# COMMENT COMMANDER

Avez-vous un feuillet? Passez votre commande

**ENTRER LE NO** 

#### Chers parents,

Une fois que vous avez créé un compte, voici différentes façons de passer votre commande :

#### Vous pouvez commander par numéro d'article

Si vous avez une version papier du feuillet des parents, vous pouvez tout simplement entrer chaque numéro d'article et cliquer sur AJOUTER AU PANIER.

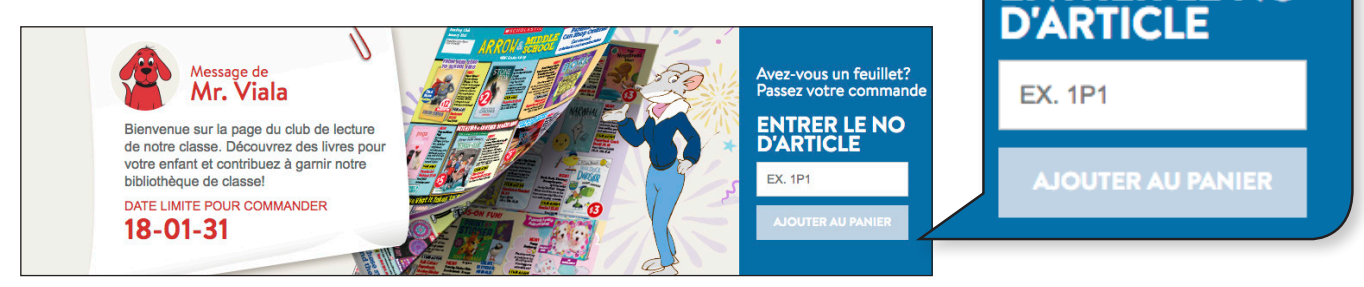

#### Vous pouvez explorer le site

Vous pouvez aussi Magasiner par niveau scolaire ou Magasiner par collection en déplaçant le curseur jusqu'aux onglets du menu orange et en sélectionnant la page souhaitée.

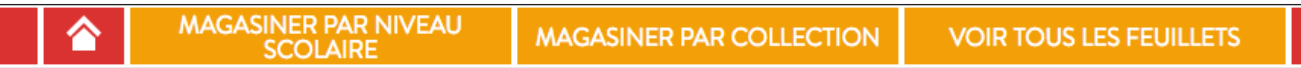

Les pages MAGASINER PAR NIVEAU SCOLAIRE et MAGASINER PAR COLLECTION vous donnent accès à une belle sélection d'articles. Cliquez sur chaque produit pour voir plus de détails, puis ajoutez-le à votre panier.

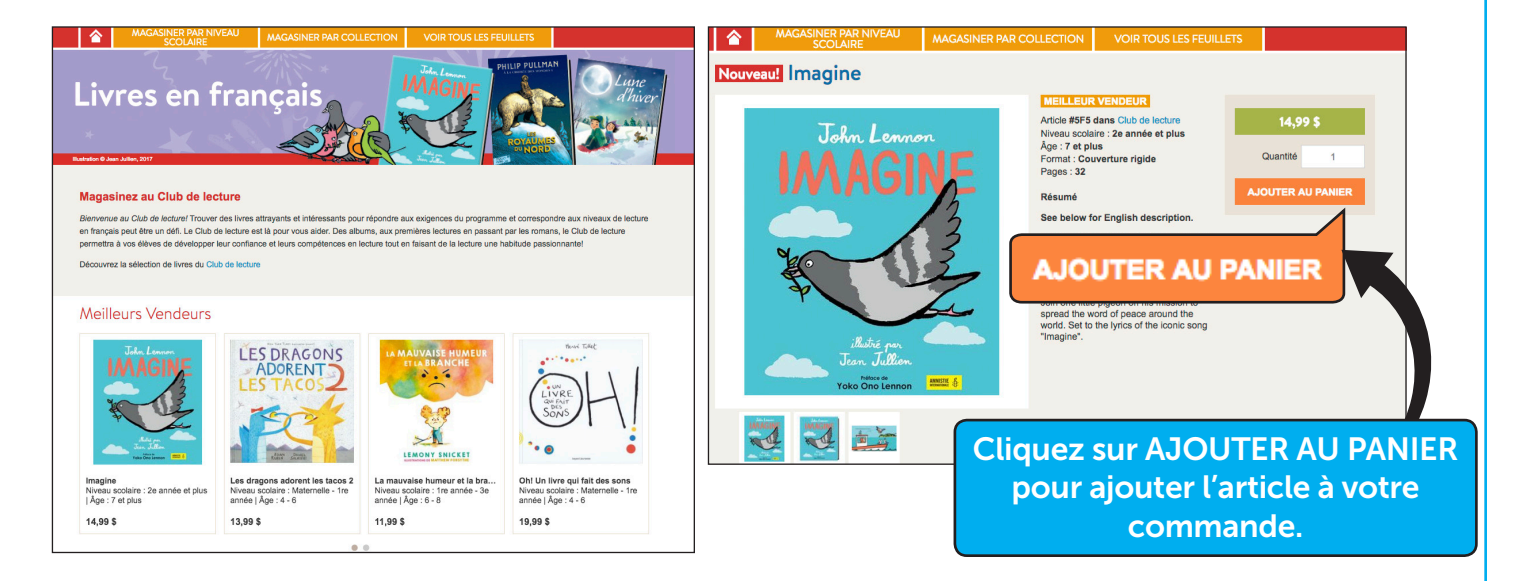

**MSCHOLASTIC** 

#### Vous pouvez magasiner par feuillet

L'onglet MAGASINEZ PAR FEUILLET vous permet de voir des PDF des feuillets des parents et une liste complète d'articles. Sélectionnez le club de lecture et le mois souhaités.

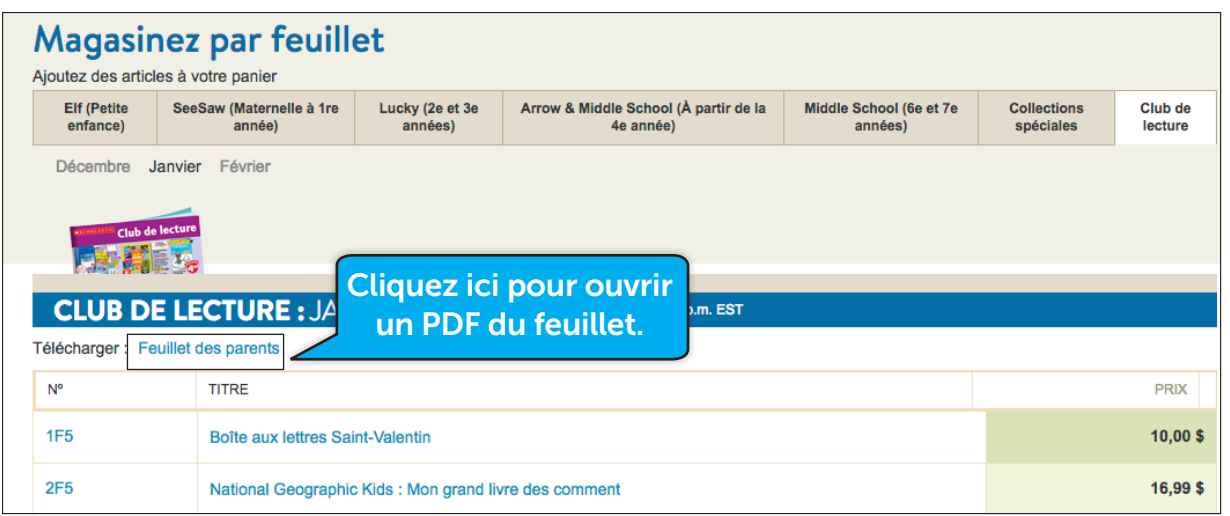

#### Vous pouvez faire une recherche

Pour chercher un article spécifique, vous pouvez utiliser la barre de recherche située en haut de chaque page. Ceci vous permettra de faire des recherches par titre, auteur, numéro d'article ou mot-clé.

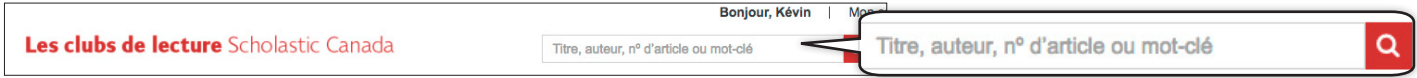

#### Comment passer à la caisse

Une fois que vous avez ajouté tous les articles à votre panier, cliquez sur l'icône du panier dans le coin supérieur droit de l'écran pour passer à la caisse.

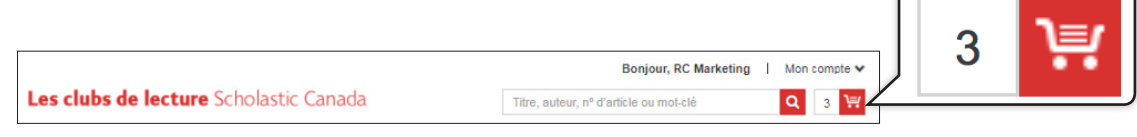

1. Sur la page Passer en revue le panier, vous pouvez attribuer chaque article à différents enfants (le cas échéant). Ainsi, vous pourrez commander et payer pour tous vos enfants en une seule fois. La commande de chacun de vos enfants sera livrée à l'enseignant(e) correspondant(e).

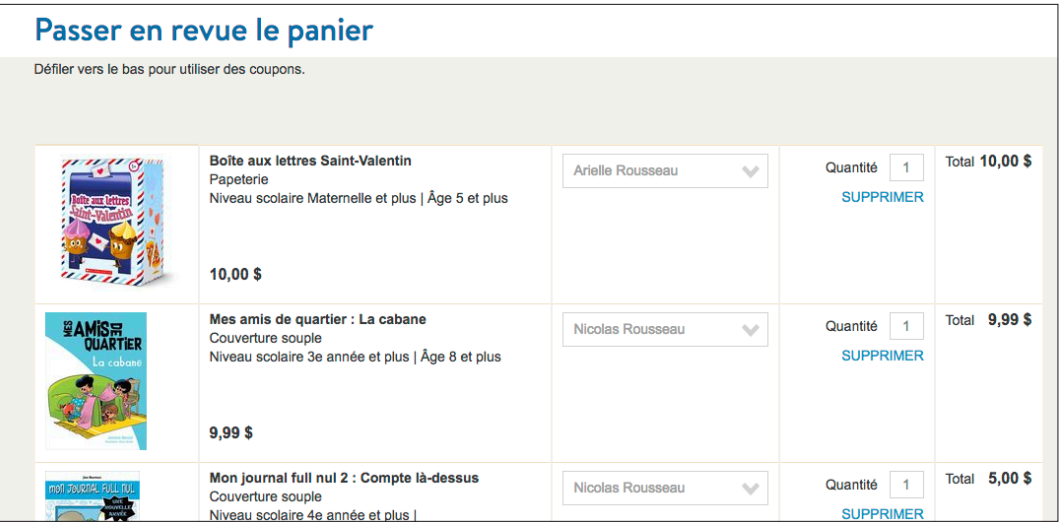

2. Si vous avez un coupon, entrez-le dans le champ situé au bas de la page Passer en revue le panier, puis cliquez sur le bouton APPLIQUER.

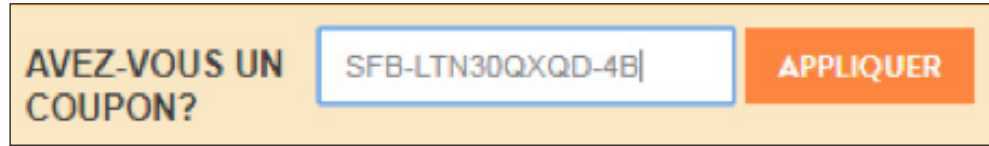

Une fenêtre contextuelle s'affichera et vous permettra de sélectionner votre LIVRE GRATUIT. Cliquez sur CONFIRMER ET APPLIQUER pour confirmer votre choix.

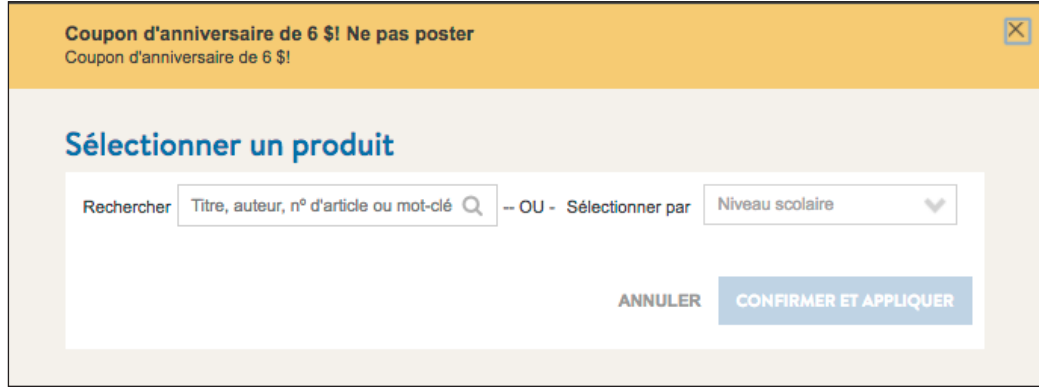

3. Une fois que vous avez entré tous vos coupons, cliquez sur PROCÉDER AU PAIEMENT. Puis entrez les renseignements de votre carte de crédit (ne vous inquiétez pas, l'enseignant(e) ne les verra jamais). Vous pouvez enregistrer les détails de votre carte de crédit en vue de commandes ultérieures, si vous le souhaitez. Cliquez ensuite sur CONTINUER À PAYER.

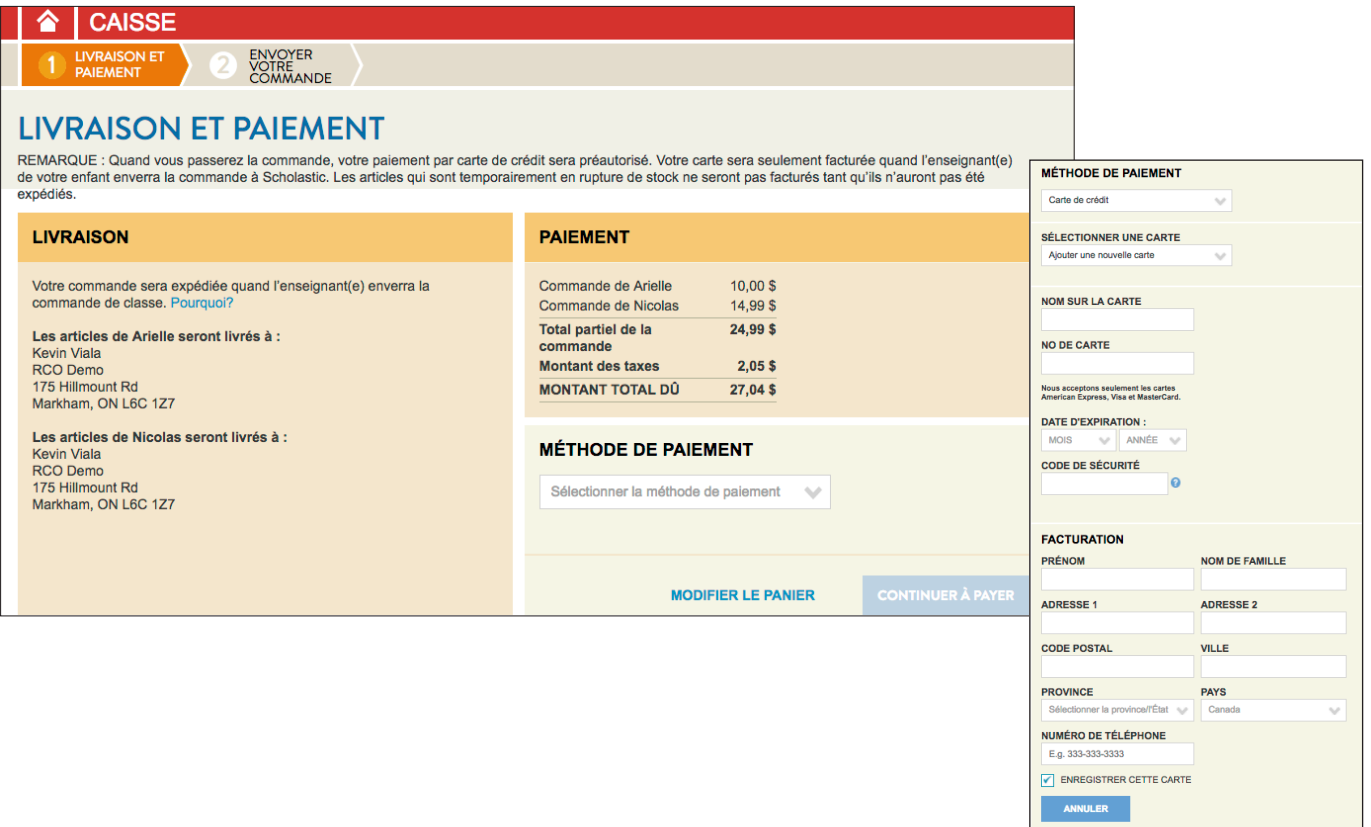

4. Passez en revue votre commande une dernière fois et quand vous êtes prêts, cliquez sur ENVOYER LA COMMANDE.

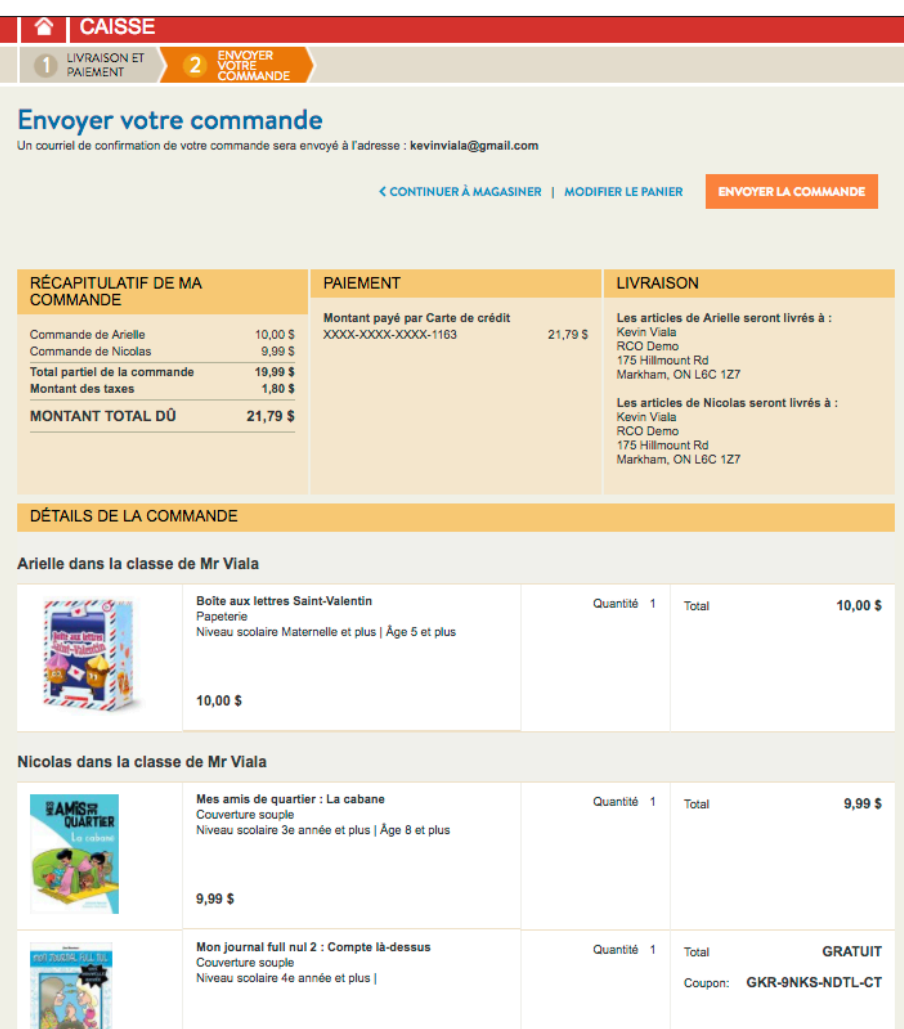

Vous recevrez un courriel de confirmation de votre commande à l'adresse associée à votre compte. Si vous voulez, vous pouvez aussi imprimer votre confirmation de commande.

C'est tout! Votre commande sera transmise à l'enseignant(e) de votre enfant qui enverra la commande de classe quand elle sera prête! Les livres seront expédiés à la classe de votre enfant.

### Bonnes lectures!

## Avez-vous besoin d'aide?

Vous trouverez des réponses dans notre Foire aux questions à scholastic.ca/rco/parentFAQ

Si vous avez d'autres questions, n'hésitez pas à nous envoyer un courriel à serviceclientele@scholastic.ca

Ou téléphonez-nous au 1-800-625-8583 (appel sans frais). Du lundi au vendredi de 7 h 30 à 22 h HNE et le samedi de 9 h à 13 h 30 HNE